# EF3803F-64US2 ユーザーズガイド

第 3 版 2011 年 6 月 発行

## 1. 概要

EF3803F-64US2は、EFP-S2本体に装着して使用するEFP-S2本体専用パラレル 書込みユニットです。

EF3803F-64US2を使用することによりルネサスエレクトロニクス製3803グループの フラッシュメモリ内蔵MCUへの書込み、読出しができます。

またEF3803F-64US2には64ピン0.65mmピッチQFP(PLQP0064GA-A) 用ICソケットを実装しています。

図1. 1にEF3803F-64US2の外形図を示します。

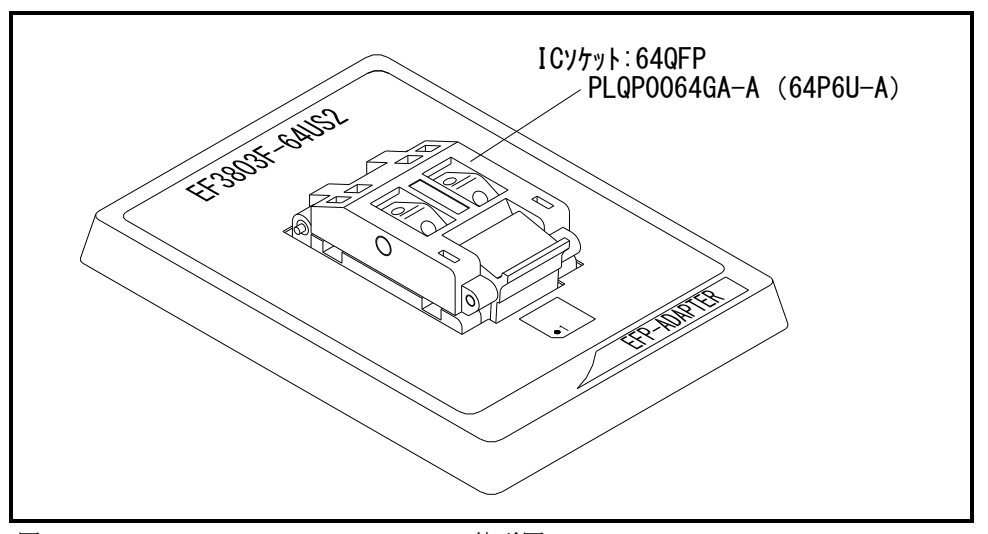

図1.1 EF3803F-64US2外形図

### 2.MCUの挿入方向

MCUを挿入するときは、EF3803F-64US2のICソケットの1番ピンとMCUの1番ピン を合わせて挿入してください。誤挿入はMCUに致命的な破損を引き起こしますので、十分ご注意ください。 図2. 1にMCUの挿入方向を示します。

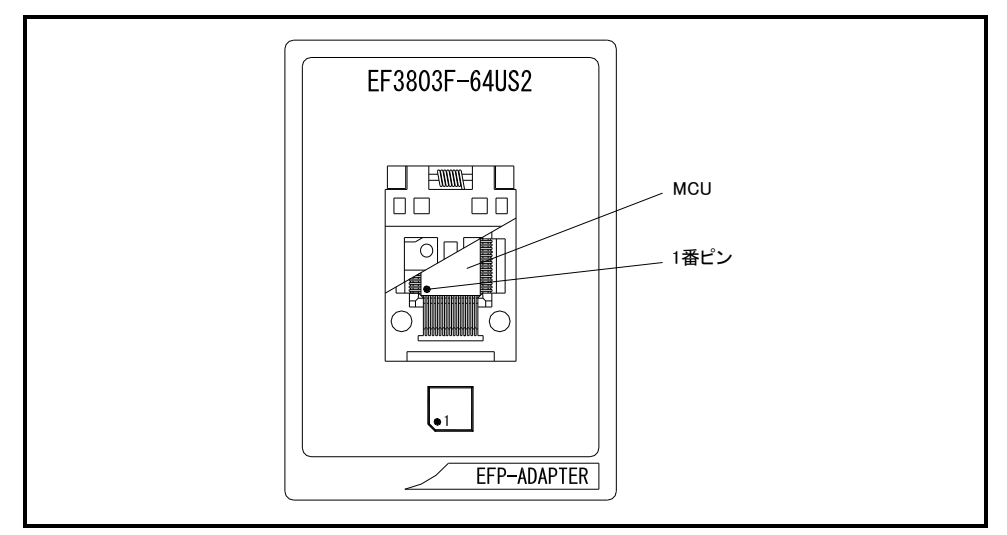

図2.1 MCUの挿入方向

#### 3.対応MCU一覧

表3. 1にEF3803F-64US2の対応MCU一覧表を示します。

表3.1 EF3803F-64US2対応MCU一覧表

| MCU タイプ                                                                | メモリタイプ   | 対応 MCU 名称   | プログラムメモリエリア                  |
|------------------------------------------------------------------------|----------|-------------|------------------------------|
| $M3803x$ FFH                                                           | フラッシュメモリ | M38039FFHKP | $E000h \sim FFFFh$ (BOOT)    |
|                                                                        |          |             | $1000h \sim FFFF$ h (NORMAL) |
| 「備 考]                                                                  |          |             |                              |
| EF3803F-64US2 を使用する場合、下記の環境にてご使用ください。                                  |          |             |                              |
| <efp-s2 本体=""></efp-s2>                                                |          |             |                              |
| Monitor<br>Version    :Ver.1.00.35 以上                                  |          |             |                              |
| <コントロールソフトウェア>                                                         |          |             |                              |
| WinEfp2 Version : Ver. 1.02.14a 以上                                     |          |             |                              |
| $\langle EF3803F-64US2$ TBL>                                           |          |             |                              |
| EF3803F-64US2_TBL    Version : Ver. 1.00.00                            |          |             |                              |
| ※EFP-S2 への電源供給は、USB I/F を使用せず、電源アダプタから電源を供給してください。                     |          |             |                              |
| EFP-S2 および WinEFP2 等のバージョン番号は、WinEFP2 ウィンドウメニュー内の「Help]→「About]で表示されます |          |             |                              |
|                                                                        |          |             |                              |
| 対応バージョンの注意事項                                                           |          |             |                              |
| 上記の対応バージョンに関しましては、今後の性能改良等の理由で将来予告無しに変更する                              |          |             |                              |
| 場合があります。また製品御購入時にバージョンアップ手順書が付属されている場合は、そち                             |          |             |                              |
| らの用紙の内容を優先して御取扱いください。                                                  |          |             |                              |
|                                                                        |          |             |                              |
|                                                                        |          |             |                              |

#### 4.ICソケットの清掃

 MCUユニットのICソケットは使用回数や年数により内部のコンタクトピンが劣化し、接触不良が発生 する場合があります。接触不良によりMCUの誤書込みやライタの誤動作の問題が発生する場合があります ので下記の対策を実施ください。

## IC ソケット接触不良対策

①使用回数に応じて、定期的にICソケット内部のコンタクトピン表面をブラシ等で清掃ください。 ②長期間使用しない場合は、製品をビニール袋等に入れて湿気をおさえて保管してください。

接触不良による問い合わせも受け付けておりますが、弊社ではICソケットを消耗品として取り扱ってお りますので、使用劣化によるICソケットの接触不良に関しましては、商品の買い替えを推奨させていただ く場合がありますので御了承ください。

#### 5.BOOT/NORMAL領域の選択

 各デバイスコマンドのパラメータ入力ダイアログにて書込み、読出し等を行う領域を選択することが可能 です。図5.1にプログラムコマンドのパラメータ入力ダイアログを示します。

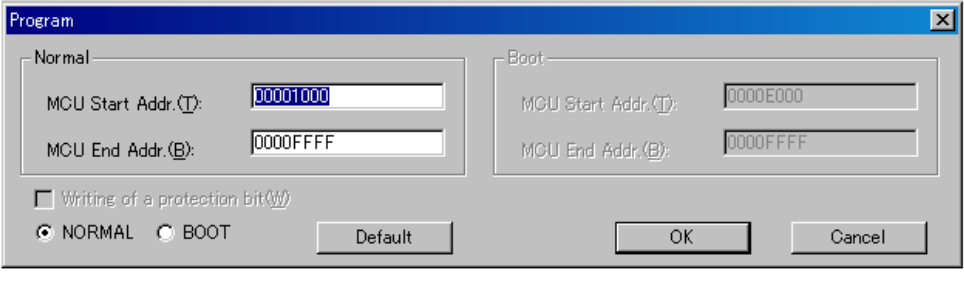

図5.1 プログラムコマンド パラメータ入力ダイアログ

プログラムコマンド パラメータ入力ダイアログの左下に領域選択用のラジオボタンが存在します。 各パラメータの設定と、コマンドを実行する領域を選択後、OKボタンをクリックしてください。 ※全デバイスコマンドに図5.1と同様の領域選択用ラジオボタンが設けられており操作方法も同様と なります。

#### 6.Erase(イレーズ)

 イレーズコマンド内のイレーズタイプパラメータでブロック消去および、全ブロックの一括消去が行え ます。イレーズコマンドのパラメータ入力ダイアログを図6. 1に示します。

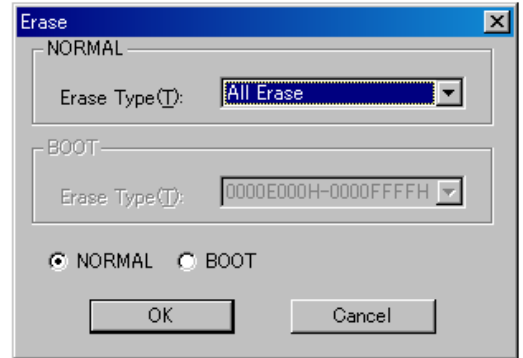

図6. 1 イレーズコマンドパラメータ入力ダイアログ

1)Erase Type(イレーズタイプ)

 イレーズタイプパラメータ表示領域右側のドロップダウンリスト(下矢印をマウスでクリックすると 表示)内にはAll Eraseおよび各ブロックのアドレス領域 (xxxxxxh~xxxxxxh)が表示されま すので消去形式を選択してください。

2) 領域選択用ラジオボタン

イレーズを行う領域を選択してください。

- 3) OKボタン イレーズコマンドを実行します。
- 4)Cancelボタン コマンドを中止します。